The old and crufty interface set

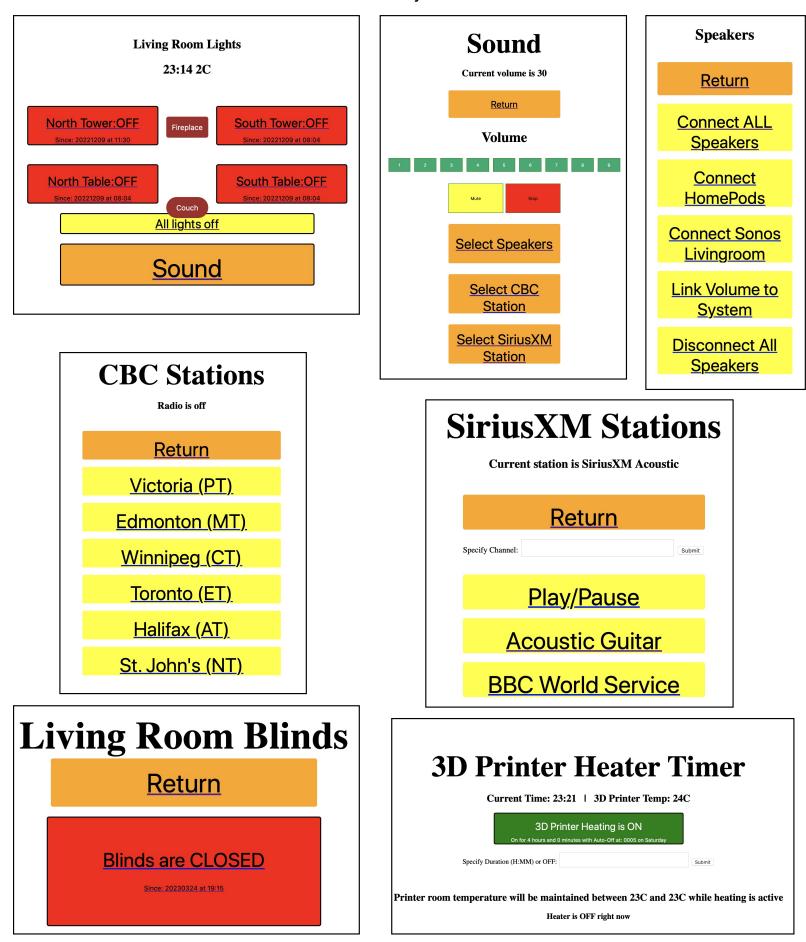

Plus: Flic Buttons and Mice, Keyboard Maestro, Pond, Hummingbird Heater, Sun room fan

## Home Assistant https://www.home-assistant.io/getting-started/

There are 4 basic "flavours" of Home Assistant (HA) installation:

- Home Assistant Operating System (HAOS [see \* below])
- Home Assistant Container (Docker-centric)
- Home Assistant Supervised (Manual install)
- Home Assistant Core (Python Virtual Environment)

I chose the HAOS option on a Pi4, because everything that I read about installing HA in a Linux LXD/LXC Container suggested that it required significantly more experience than I currently have (especially given the time that I had available!)

My mid-term goal is to find a way to install HA safely and efficiently in an LXD/LXC Container so that I can propogate these to my family and friends and still be able to easily maintain them.

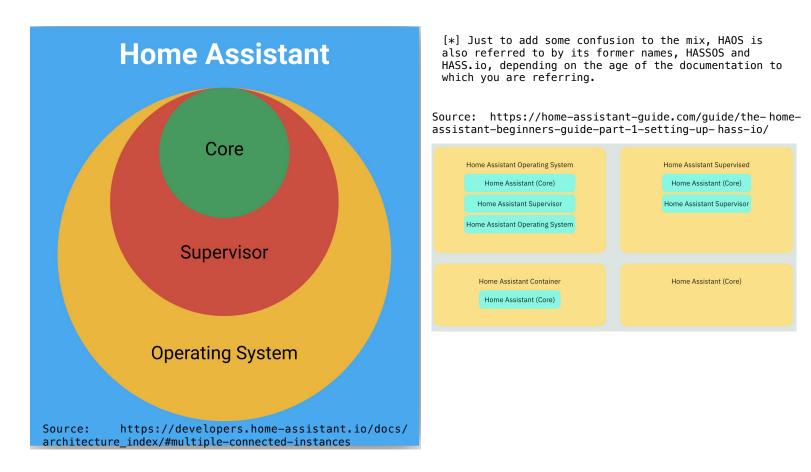

# Basic Home Assistant (HA) Terminology

Device (a "thing" like a Motion Sensor - which can measure motion, temperature and light level)

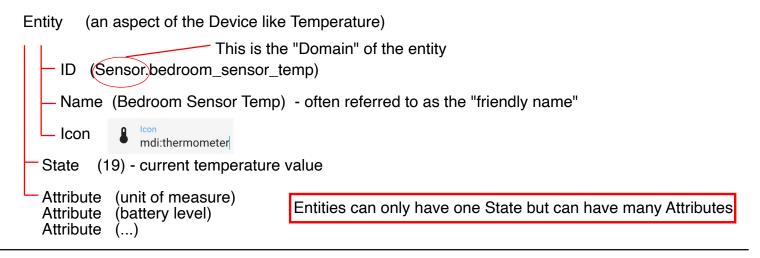

# Integrations - A simple example

A Device is "Integrated" into HA and then through the Integration the Device is able to provide State and Attribute information to HA and through Services HA provides Commands and Data to control the Device (where appropriate).

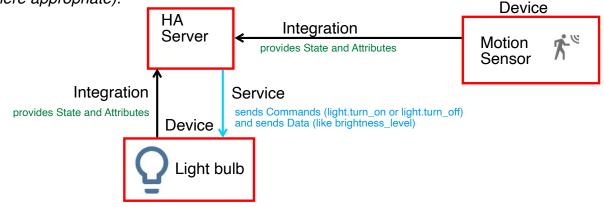

# Automations - A simple example

Assume that we want to turn on a light when there is motion detected AND it is dark. To do this, we will use an HA Automation.

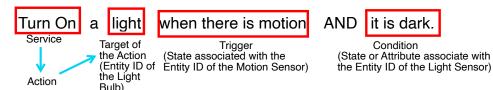

The "Trigger" is the primary condition upon which the Action is dependent. So, in this instance, you might want to turn on the light when there is motion but it is not dark, but it is not likely that you would want to turn on the light when it is dark but there is no motion. The "Trigger" is a change in the "Platform State" (in this instance from off [no motion detected] to on [motion detected]). The "Condition" filters the Trigger (if desired) to a smaller set of circumstances.

In an Automation, an ACTION is taken on a TARGET based on a TRIGGER and (optional) associated CONDITIONS.

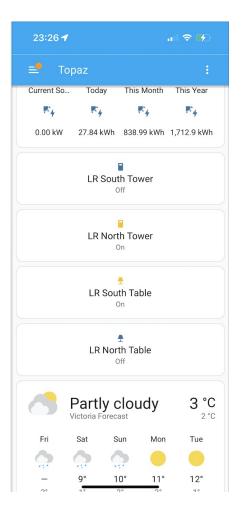

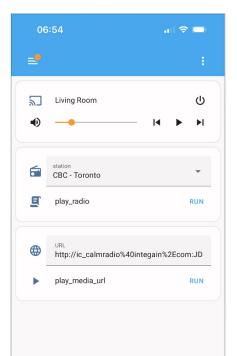

## The current interface set

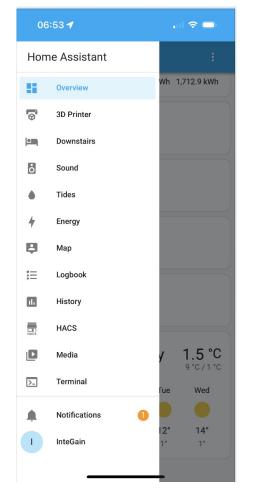

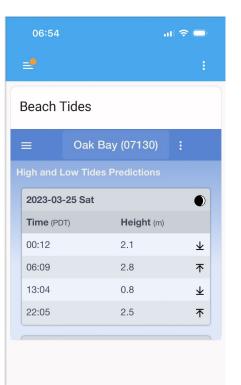

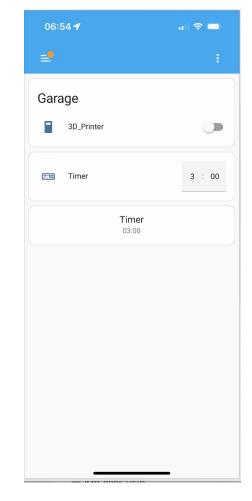

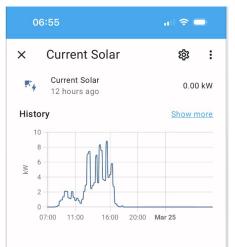

## Installation

Installation is quick and easy using the instructions provided at https://www.home-assistant.io/installation/raspberrypi with one exception: I needed to download the file rather than using the URL pull because I received an error when trying to use the URL directly in BalenaEtcher. Since I am using a Mac, your mileage may vary.

Attention

Something went wrong. If it is a compressed image, please check that the archive is not corrupted.

/Applications/#IC ADDED#/balenaEtcher.app/Contents/Resources/app, writer.js:1

strict";Object.defineProperty(exports,"\_\_esModule", {value:true});const tslib\_1=\_\_webpack\_require\_\_(2);tslib\_1.\_\_exportSta (\_\_unused\_webpack\_module,\_\_webpack\_exports

My BalenaEtcher error message

With the file downloaded, I simply pointed BalenaEtcher at it and within a few minutes I had a transferred image file.

The Home Assistant App is available on the Apple App Store and on Google Play. A Home Assistant instance is accessible from any web browser, too.

Individual users can be created, and screens (called "dashboards") can be created which are visible to everyone or only to administrators. You can also (apparently) create "views" which further restrict who can see what. I've not yet done this.

## What I HAVE done:

- created Dashboards for my primary functions
- created working configurations for my lights
- integrated Flic buttons using Webhooks
- created a kiosk-style configuration (locked to the
- HA screens) on an Amazon Fire Tablet
- installed a couple of useful add-ons
  - HACS (Home Assistant Community Store)
  - Terminal and SSH
- pounded my head against a wall trying to get other things working...

## In the future I want to...

- Integrate my EcoWitt weather station and temperature/humidity probes
- re-create the 3D Printer Heater control
- re-create the Hummingbird heater control
- re-create the living room blinds controller
- re-create the pond controller
- create a Bathroom humidity monitor to automatically control the exhaust fan
- integrate lotaWatt energy monitoring
- re-create the Sound system manager
- convert and integrate additional light switches around the house

## Added SSH and Terminal

- 1. Select your User Account in the bottom left.
- 2. Enable Advanced Mode in the account options.
- 3. Now that Advanced Mode is enabled, we can install the Terminal & SSH application. Select Settings
- in the bottom left.
- 4. Select Add-ons.

In the bottom right, select Add-On Store.

Search for Terminal & SSH, then select the Official add-on.

Select the Install option.

When it's done installing, select Start in the bottom left. You can also enable any of the other options

After it's started, select **Open Web UI** in the bottom right.

## Added HACS

Add SSH and Terminal (described above) then start it and Open Web UI (see above) Paste the command below in the terminal window by pressing CTRL + SHIFT + V. If you have trouble pasting it in, type the command into the terminal window and press enter.

wget -O - https://get.hacs.xyz I bash -

HACS will be downloaded. When it's done downloading, run the command below to restart Home Assistant.

ha ha restart

After Home Assistant connects, select Settings, then Devices & Services.

In the bottom right, select Add Integration.

Search for HACS and select it.

If you agree with everything, select all options and then Submit.

Copy the code that Home Assistant provides and then select the link to sign into GitHub.

Sign in to GitHub, then paste in the code from the previous step.

If you'd like to proceed, select Authorize HACS.

HACS is now installed! It's best to reboot now by selecting Settings > System > Hardware > Reboot Host (top right corner).

After Home Assistant loads back up, HACS will be fully installed and ready to use!

### Disable lock screen on Fire Tablet

https://www.computerhilfen.de/english/fire-tablet-disable-the-lock-screen-no-root-required.html (full instructions are presented later in this document)

## Fully-Kiosk App for FireOS

Source: https://www.fully-kiosk.com Info: https://www.fully-kiosk.com/en/#faq-fire Download: https://www.fully-kiosk.com/en/#download-box Need to manually download APK for FireOS

Force Fire Tablet to NOT update OS (which could break Fully-Kiosk) Download the app: https://github.com/mrhaydendp/Fire-Tools Mac Instructions: https://github.com/mrhaydendp/Fire-Tools/blob/main/Setup-Instructions.md#macos Run the app: ./ui.sh Update

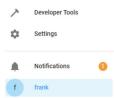

# YAML Lint tool https://www.yamllint.com

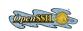

Set up a new integration

HACS

**Device** Activation

Q hacs

| Start on boot<br>Make the add-on start during a system boot                 | - |
|-----------------------------------------------------------------------------|---|
| Watchdog<br>This will start the add-on if it crashes                        |   |
| Auto update<br>Auto update the add-on when there is a new version available |   |
| Show in sidebar<br>Add this add-on to your sidebar                          |   |
|                                                                             |   |

 $\times$ 

×

### Instructions for disabling lock screen on Fire Tablet

https://www.computerhilfen.de/english/fire-tablet-disable-the-lock-screen-no-root-required.html

### Fire Tablet: Disable the Lock Screen (no root required!)

Computerhilfen > English tips 02/12/2019 (33552x read)

★★★ Votel → ★★★★★ (1 votes, average: 4,00 out of 5)

Amazon sells their Fire Tablets as cheap and nice tablets that could be perfect for a smart home monitor. Unfortunately they come with a lock screen that cannot easily turned off in the settings. But don't worry, with the Google Android Developer Bridge you can change two important settings to keep the lock screen away!

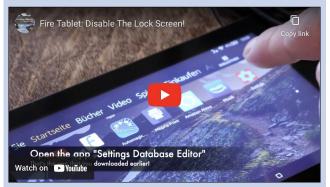

This method also has some disadvantages: You cannot access the settings from the swipe-down menu anymore, the developer options are gone and there might be problems with updating apps from the Google Play Store. Luckily you can change the settings back – but then the lock screen will appear again.

#### Set up your ADB connection to the tablet

You need an ADB connection to your tablet: Googles "Android Debug Bridge" is meant for developers. Here we use it to allow an app to change the tablet's settings. You can download the Google ADB tools on the Android Developer website; just make sure to take the "platform-tools" directory and copy it directly to your Windows drive ("C:\\*):

| File Home Share        | View Extract                | ~                                  |                                         |                       |           |
|------------------------|-----------------------------|------------------------------------|-----------------------------------------|-----------------------|-----------|
| ← → × ↑ 🦺 • Dow        | r_ > platform-tools_r28.0.1 | v ₺ Search platform-tools_r28.0.1. | •                                       |                       |           |
| Quick access           | Name                        | Type                               |                                         |                       |           |
| Desktop #              | platform-tools              | File folder                        | Drive Tools Local Disk (C)              | - 0                   | ×         |
| Downloads *            |                             |                                    | View Manage                             |                       | ~ 0       |
| The Documents of       |                             |                                    | C > Local Disk (C) v č                  | Search Local Disk (C) | ,p        |
| 💺 Pictures 🖈           |                             |                                    | Name                                    | Date modified         | Type      |
| OneDrive               |                             |                                    | Medion                                  | 12/5/2017 2:03 PM     | File fold |
| This PC                |                             |                                    | I PerfLogs                              | 4/12/2018 1:38 AM     | File fold |
| 3D Objects             |                             |                                    | 1 Program Files                         | 11/8/2018 2:45 PM     | File fold |
| Desktop                |                             |                                    | <ol> <li>Program Files (x86)</li> </ol> | 10/16/2018 9:49 A     | File fold |
|                        |                             |                                    | Users                                   | 10/4/2018 11:25 A     | File fold |
| Documents              |                             |                                    |                                         | 11/6/2018 5:45 PM     | File fold |
| 🛓 Downloads 🗸 🗸        | <                           |                                    |                                         |                       |           |
| 1 item 1 item selected |                             | 81                                 |                                         |                       |           |
|                        |                             | Music                              |                                         |                       |           |
|                        |                             | Rictures                           | + Copy to Local Disk (                  | 28                    |           |
|                        |                             | Local Disk (C)                     |                                         |                       |           |
|                        |                             | with Home on Mar' (                | <                                       |                       | >         |

### » ADB Download Windows

https://dl.google.com/android/repository/platform-tools-latest-windows.zip

### » ADB Download Mac OS

https://dl.google.com/android/repository/platform-tools-latest-darwin.zip

#### » ADB Download Linux

https://dl.google.com/android/repository/platform-tools-latest-linux.zip Now you have to enable the ADB connection on the tablet in the settings: Tap on settings and \_Device Options'. To enable the \_Developer Options' you have to tap seven times onto the tablet's serial number.

After that, tap on "Developer Options" and activate the ADB connection. Now you can connect the Tablet to your PC and open the command prompt. Use the command "cd" to change to your platformtools directory. Here you can run the ADB apps that will change settings on your tablet and help you to get rid off the Fire tablet's lock screen!

### Disable the Fire Tablet's Lock-Screen!

To access the important setting on the Fire tablet, we are using the app "Settings Database Editor". You can <u>download the app from the Google Play Store</u> (if you have it already installed on your Fire tablet) or from other websites like <u>APK Mirror</u>. If you download the app from a website, not the Google Play Store, copy it onto a micro SD card to get it to the tablet and use an app like the "ES file explorer" to open it. Make sure to allow "Apps from Unknown Sources" in the tablets security settings!

Now connect your tablet to the PC and start the ADB bridge like we show in the video. Open the command prompt by typing "cmd" in the Windows search bar and click on "Command prompt":

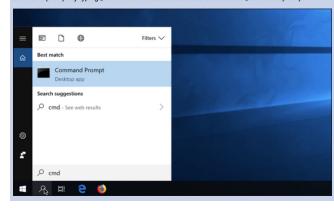

To change to the "platform-tools" directory (if you have copied it to C:\), enter this command: cd c:\platform-tools

Now you can start the adb app and set up a connection to the tablet by entering these commands: adb devices

This will open the connection. You might have to grant access on the Fire device.

adb shell pm grant by4a.setedit22 android.permission.WRITE\_SECURE\_SETTINGS

This will allow the new app to change the Android-Settings that control the lock screen. You can now disconnect the Fire Tablet and start the app!

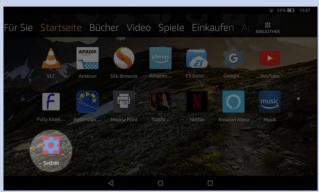

Now tap on "System Table" in the upper right corner and select "Secure Table" instead:

| Ð                                                                                                    |                                                                                                    |                                                                                                    |                                                                                                    | 1% • 12:21                                            |
|----------------------------------------------------------------------------------------------------|----------------------------------------------------------------------------------------------------|----------------------------------------------------------------------------------------------------|----------------------------------------------------------------------------------------------------|-------------------------------------------------------|
| SetEdit                                                                                                    |                                                                                                    |                                                                                                    |                                                                                                    | 🌗 FONT                                                |
|                                                                                                    |                                                                                                    |                                                                                                    | System Table Secure Table                                                                                                    |                                                       |
| *accelerometer_rotation* *1*<br>*alarm_alert* content://media/internal/audio/media/9*                                                                                             | + Add ne                                                                                                    |                                                                                                    | Global Table                                                                                                    |                                                       |
| *alarm_alert_set* "1*<br>*android.{F4681178-CBC7-4ac2-8F3C-43C1649DC760}*<br>*android.{F4681178-CBC7-4ac2-8F3C-43C1649DC76WR}<br>*android.{F4681178-CBC7-4ac2-8F3C-43C1649DC7PK}* | "IcNCZhwFZIivt+pN0<br>"com.estrongs.and<br>"MIGfMA0GCSoGSII                                                                                                    |                                                                                                    | Android Properties<br>Java Properties                                                                                                    |                                                       |
|                                                                                                    | +khvlEneisE1pPtvld<br>+xk4jiEfqJyfXm5Bci<br>+0FWU0c449VoLoji                                                                                                    |                                                                                                    |                                                                                                    |                                                       |
| "androk (F4681178-CBC7-4ac2-8F3C-43C1649DC7PN)"                                                                                                    | hk6w0g0zw==,Hdfi<br>v7Vle2w==,IMf6bvp<br>1hV0cCffvhMichY3'<br>hHfTrs6b2Q==,Df8<br>uw==,FpwhGpoYmł<br>4ncA==,UQrT7X1H3<br>+A==,QnVlDp0YacN<br>e8Egy9+8jx1AvH6hl<br>+w==,RQ03ojL9302 | mGkJzZFdfPJKYwhAxeA=<br>ZOtPtpdhZf0xtQ=_g7nA<br>ySWJA=_v6UoRfrkNNWd<br>iHUnqInA366flKotA=_Xq<br>IFT08T4RDA2yg=_ijeDRh9<br>vIJAKIDgBS6Q==r6AzKpz<br>XzwXQQbH6UA=_jUhUhN<br>NTJQ=_EnIF4rNq7nu3d1<br>X2geAzFRhSw=_arqThp/ | Xg998SRnAyniubi1tQ==,<br>11DDw+jokA==,sik/E+fc+mk/<br>VWYK6u9CqwLyCYpGHg==,J<br>VTaNQR8U3xFNZUvA=-,QLjdY/<br>4boHxB+992AFSng==,F2Fhvp<br>IKQ7BdVXnrMg9Aagw==,4/<br>IDjpgq | 8gxckjawrVytZaPjXiK<br>IV/rs+nUA3O/<br>AODimTSvyoPrET |
| 4                                                                                                    | C                                                                                                    |                                                                                                    |                                                                                                    |                                                       |

This will list all settings that can be changed here. Be very careful to not change anything else because it could damage your device!

### Look for the line: "lockscreen\_disabled" "0"

Tap on that line and click on "Edit Value": You can now change that settings value from "0" to "1" and save the setting.

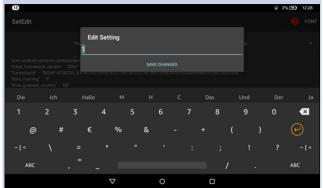

Now select "Global Table" instead of "Secure Table" in the upper right corner and look for this setting: "device\_provisioned" "1"

hee\_provisioned "r

Edit this value from  $_{*}1^{*}$  to  $_{*}0^{\circ}$  and restart your tablet: Press the on/off button for several seconds until the Fire Tab asks you to shut down. When the tablet is powered off you can restart it by pressing the on/off button again for a few seconds.

The Fire tablet should start right away without the lock screen and show your installed apps: You are done! There might be a chance that Amazon is disabling your setting with an update: If you do not need an internet connection, you could forbid the tablet's internet access in your router's settings (if possible).

| Backing Up Your Device               |
|--------------------------------------|
| You can now use the adb backup comma |

Remember that the ADB changes above need to be UNDONE for Developer and USB access to work

Instructions for putting an iOS device in Kiosk Mode:

https://www.howtogeek.com/252670/how-to-put-an-ipadinto-kiosk-mode-restricting-it-to-a-single-app/ adb backup -apk -shared -all -f C:\Users\NAME\backup.ab

This backs up all your installed apps (APK files) and shared storage (SD card) data to the C:Users/NAME/backup.ab file on your computer. Replace NAME in the command with your Window semame or provide another location for the backup file.

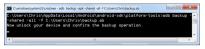

After running this command, you'll have to agree to the backup on your device. You can also encrypt the backup with a password here, if you like.